# **LAMPIRAN 2 : CARA MENJALANKAN PROGRAM**

## **1. Membuka Aplikasi**

Mulailah dengan membuka browser terlebih dahulu, lalu masukan url yang sudah diberikan oleh admin.

## **2. Melakukan** *Login*

Setelah berhasil membuka halaman aplikasi, dilanjutkan untuk melakukan *login*. Masukan username dan password yang sudah diberikan pada form yang tersedia. Setelah dirasa sesuai, dilanjutkan dengan menekan tombol *login*. Form *login* dapat dilihat pada Gambar 6.1.

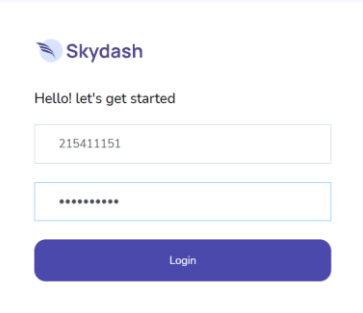

Gambar 6. 1 Form *Login*

#### **3. Daftar menu aplikasi**

Pada aplikasi setiap user memiliki menu yang beda-beda, yang bisa dilihat disebelah kiri apabila pengguna sudah berhasil *login*. Masing-masing menu memiliki fungsi yang berbeda. Menu-menu tersebut dapat dilihat pada Gambar 6.2. untuk menu user admin, gambar 6.3. untuk menu user panitia dan gambar 6.4 menu user mahasiswa.

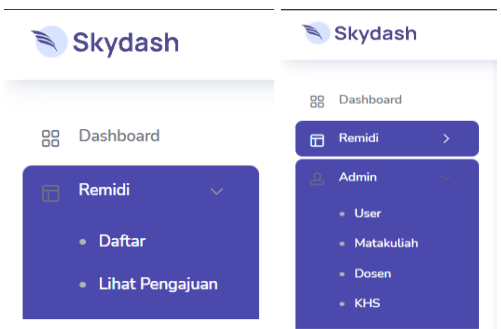

Gambar 6. 2 Menu dan submenu user admin

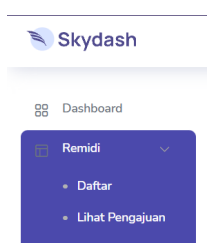

Gambar 6. 3 Menu dan submenu user panitia

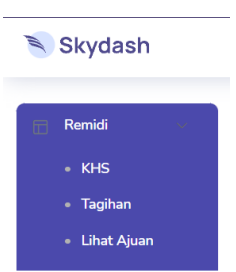

Gambar 6. 4 Menu dan submenu user mahasiswa

# **4. Menu halaman depan**

Setelah berhasil *login*, pengguna langsung dihadapkan pada halaman utama yang masing-masing user berbeda. Dimana pada halaman user admin dan panitia, menampilkan informasi tentang jumlah mahasiswa, jumlah yang mengajukan remedi, jumlah yang sudah bayar dan jumlah yang belum bayar selain itu juga akan menampilkan daftar mahasiswa yang mengajukan remedi dan tombol untuk melihat panduan pengguna. Selain itu, untuk mengakses menu ini, pengguna bisa langsung menekan menu dashboard. Data yang di tampilkan pada halaman ini dapat dilihat pada gambar gambar 6.5.

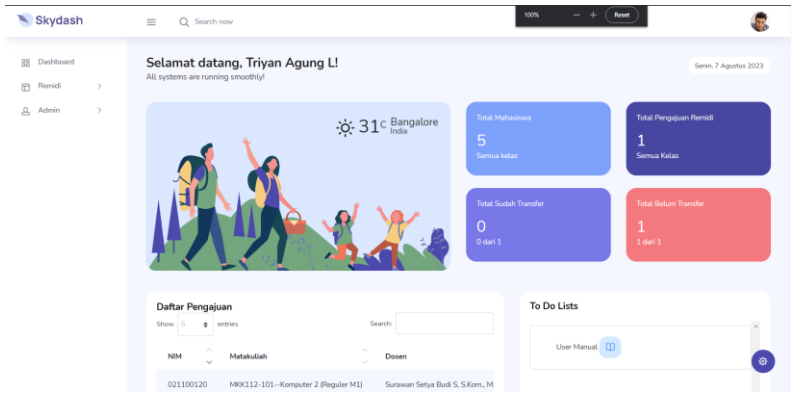

Gambar 6. 5 Halaman utama admin dan panitia

Sedangkan untuk user mahasiswa memiliki tampilan halaman depan yang tampil setelah *login* seperti pada gambar 6.6. tampilan akana menampilkan nomor rekening bagian keuangan, persyaratan wajib mengikuti remedi dan kontak yang bisa dihubungi jika mahasiswa mengalami kendala.

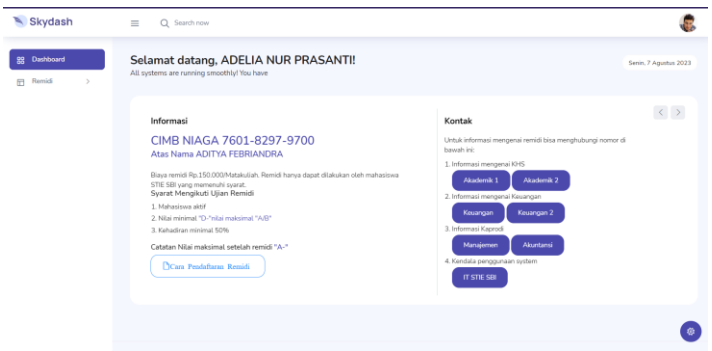

Gambar 6. 6 Halaman utama mahasiswa

# **5. Menu halaman daftar dan list KHS**

Untuk melakukan pendaftaran remedi dapat dilakukan dengan mengklik menu "remedi" lalu pilih submenu "daftar" untuk user admin dan panitia sedangkan untuk mahasiswa klik menu "remedi" lalu submenu "KHS" yang dapat dilihat pada gambar 6.7 dan 6.8.

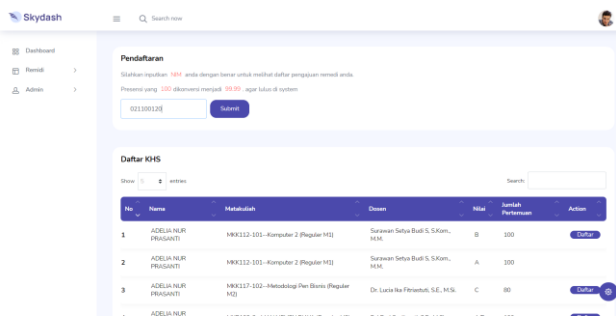

Gambar 6. 7 Halaman KHS dan daftar user admin dan panitia

Untuk admin dan panitia ketika sudah mengklik menu daftar maka selanjutnya inputkan nim mahasiswa yang akan di daftarkan, setelah di inputkan klik tombol submit, setelah itu daftar KHS akan muncul dan pada masing-masing KHS akan ada tombol daftar yang dimana akan tampil ketika KHS memenuhi persyaratan, jika ingin mendaftarkan klik daftar, pada jendela konfirmasi "Are you sure?" akan ada pilihan oke dan cancel jika oke maka akan menampilkan pesan berhasil mendaftarkan remedi jika cancel maka akan membatalkan sehingga KHS tidak jadi diajukan remedi.

| Dashboard                | Daftar KHS           |                             |                                                |                                        |        |                  |               |
|--------------------------|----------------------|-----------------------------|------------------------------------------------|----------------------------------------|--------|------------------|---------------|
| Remidi<br>$\lambda$<br>同 | Show<br>٠<br>entries |                             |                                                |                                        | Search |                  |               |
|                          | No U                 | ×<br>Nama                   | ٥<br>Matakuliah                                | Ø.<br>Dosen                            | Nilai  | Jumlah Pertemuan | <b>Action</b> |
|                          | $\mathbf{1}$         | ADELIA NUR PRASANTI         | MKK112-101--Komputer 2 (Reguler M1)            | Surawan Setya Budi S, S.Kom., M.M.     | B      | 100              | Daftar        |
|                          | $\overline{2}$       | ADELIA NUR PRASANTI         | MKK112-101 -- Komputer 2 (Reguler M1)          | Surawan Setya Budi S, S.Kom., M.M.     | A      | 100              |               |
|                          | 3                    | ADELIA NUR PRASANTI         | MKK117-102--Metodologi Pen Bisnis (Reguler M2) | Dr. Lucia Ika Fitriastuti, S.E., M.Si. | C      | 80               | Daftar        |
|                          | 4                    | ADELIA NUR PRASANTI         | MKB108-2 -- MANAJEMEN BIAYA (Reguler M2)       | Eni Dwi Susliyanti, S.E. M.Si.         | AB     | 100              | Daftar        |
|                          |                      | Showing 1 to 4 of 4 entries |                                                |                                        |        | Previous         | 1 Next        |

Gambar 6. 8 Halam KHS dan daftar user mahasiswa

## **6. Halaman tagihan**

Setalah melakukan pendaftaran mahasiswa dapat mengecek berapa tagihan yang dimiliki sesuai dengan jumlah pengajuan remedi yang di ajukan, untuk melihat tagihan dapat mengeklik menu "remedi" lalau klik submenu "tagihan" maka akan menampilkan halaman seperti pada gambar 6.9. halaman hanya tampil pada user mahasiswa.

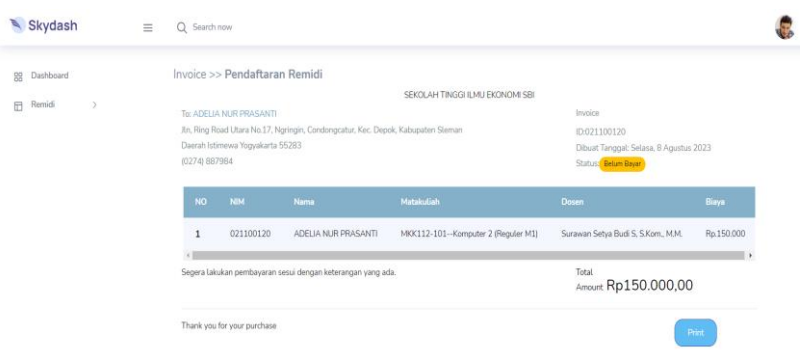

Gambar 6. 9 Halaman tagihan

## **7. Halaman lihat pengajuan**

Untuk melihat daftar pengajuan remedi yang telah diajukan dan untuk mengupload bukti pembayaran admin, panitia dan mahasiswa dapat mengakses menu lihat pengajuan yang berada pada menu "remedi" lalu submenu "lihat pengajuan", untuk menu pengajuan antara mahasiswa dan admin/panitia memiliki perbedaan yang dapat dilihat pada gambar 6.10 dan 6.11

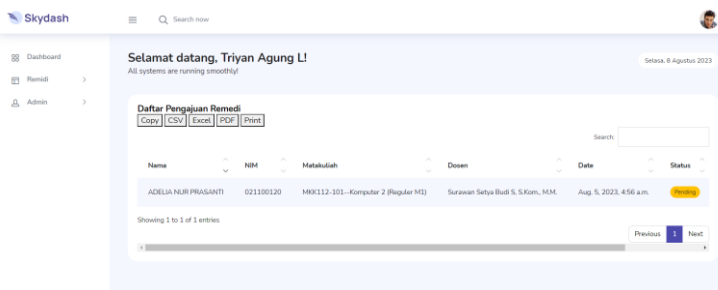

#### Gambar 6. 10 Lihat pengajuan admin dan panitia

Pada gambar 6.10. merupakan tampilan lihat pengajuan yang dimiliki oleh user admin dan panitia yang dimana halaman ini dapat melakukan rekapitulasi data pengajuan remedi yang dapat di export ke dalam bentuk csv, excel, pdf dana juga dapat copy dan print, selain itu juga halaman ini dapat dilakukan untuk mengupload bukti pembayaran mahasiswa dan dapat digunakan untuk melihat status mahasiswa, jika status "pending" artinya mahasiswa belum upload bukti pembayaran jika "completed" mahasiswa sudah upload bukti pembayaran. Selain itu juga dapat melakukan pembatalan ajuan remedi.

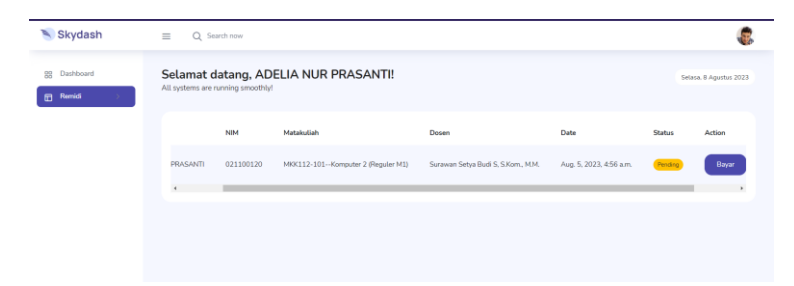

Gambar 6. 11 Lihat pengajuan mahasiswa

Pada gambar 6.11 merupakan halaman lihat ajuan yang ada pada user mahasiswa, halaman ini dapat dilakukan untuk mengupload bukti pembayaran mahasiswa dan dapat digunakan untuk melihat status mahasiswa, jika status "pending" artinya mahasiswa belum upload bukti pembayaran jika "completed" mahasiswa sudah upload bukti pembayaran. Selain itu juga dapat melakukan pembatalan ajuan remedi

# **8. Halaman upload bukti pembayaran**

Untuk mengakses halaman ini admin/panitia/mahasiswa dapat mengklik tombol bayar yang ada pada halaman lihat penganjuan, setelah diklik maka akan menampilkan halaman seperti pada gambar 6.12. untuk mengupload bukti pembayaran klik tombol "upload" lalau pilih gambar bukti pembayaran. Jika ingin mengedit gambar karena salah upload dapat mengklik tombol "edit bukti pembayaran".

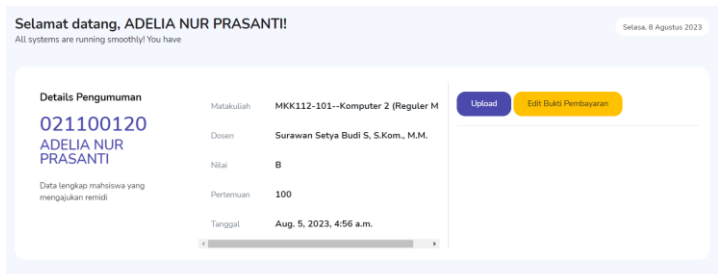

Gambar 6. 12 Upload bukti pembayaran

# **9. Halaman user**

Halaman user merupakan halaman yang hanya dimiliki oleh admin karena menunya hanya ada di admin. Halaman ini digunakan jika admin ingin menambahkan user baru yang dapat dilakukan dengan cara kolektif dengan mengupload file csv atau secara manual satu-satu dengan mengklik tombol "cretae user" untuk menambahkan user secara kolektif admin dapat melakukan import data terlebih dahulu untuk dibuatkan template data yang harus dimasukan, ketika sudah memiliki template admin dapat mengisi dan menguploadnya ke sistem dengan cara klik tombol "choose file" pilih file csv lalau klik tombol "import" sedangkan jika ingin manual admin klik tombol "creat user" lalau isi form yang di tampilkan lalau ketika sudah selesai klik submit. Pada halaman ini juga dapat dilakukan edit dan delete user.

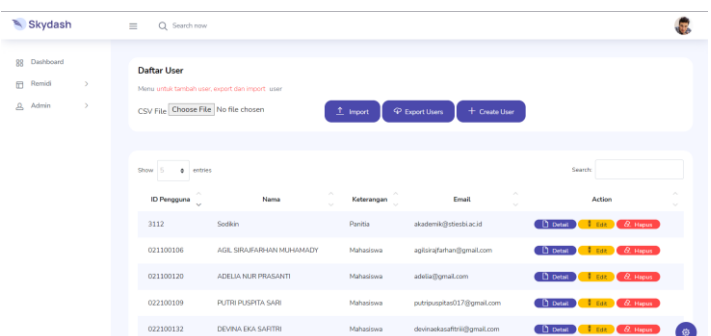

Gambar 6. 13 Halaman user

## **10. Halaman mata kuliah**

Halaman matakuliah merupakan halaman yang hanya dimiliki oleh admin karena menunya hanya ada di admin. Halaman ini digunakan jika admin ingin menambahkan matkuliah baru yang dapat dilakukan dengan cara kolektif dengan mengupload file csv atau secara manual satu-satu dengan mengklik tombol "tambah matakuliah" untuk menambahkan matakuliah secara kolektif admin dapat melakukan import data terlebih dahulu untuk dibuatkan template data yang harus dimasukan, ketika sudah memiliki template admin dapat mengisi dan menguploadnya ke sistem dengan cara klik tombol "choose file" pilih file csv lalau klik tombol "import" sedangkan jika ingin manual admin klik tombol "tambah matakuliah" lalau isi form yang di tampilkan lalau ketika sudah selesai klik submit. Pada halaman ini juga dapat dilakukan edit dan delete user.

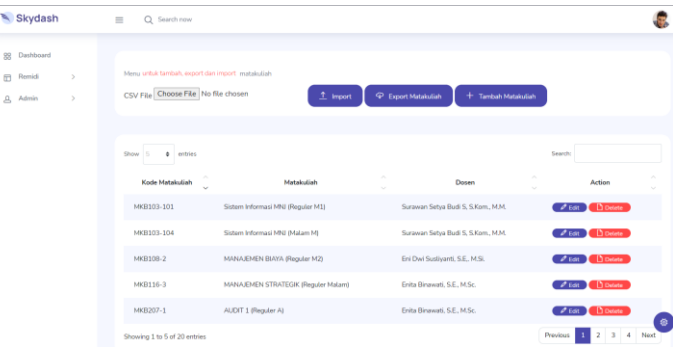

## Gambar 6. 14 Halaman tambah mata kuliah

#### **11. Halaman dosen**

Halaman dosen merupakan halaman yang hanya dimiliki oleh admin karena menunya hanya ada di admin. Halaman ini digunakan jika admin ingin menambahkan dosen baru yang dapat dilakukan dengan cara kolektif dengan mengupload file csv atau secara manual satu-satu dengan mengklik tombol "tambah dosen" untuk menambahkan dosen secara kolektif admin dapat melakukan import data terlebih dahulu untuk dibuatkan template data yang harus dimasukkan, ketika sudah memiliki template admin dapat mengisi dan menguploadnya ke sistem dengan cara klik tombol "choose file" pilih file csv lalau klik tombol "import" sedangkan jika ingin manual admin klik tombol "tambah mata kuliah" lalau isi form yang di tampilkan lalau ketika sudah selesai klik submit. Pada halaman ini juga dapat dilakukan edit dan delete user.

| Skydash                                                            | $\equiv$<br>Q Search now                                        |                                                                                  |                                                                                       |                                  |
|--------------------------------------------------------------------|-----------------------------------------------------------------|----------------------------------------------------------------------------------|---------------------------------------------------------------------------------------|----------------------------------|
| 88<br>Dashboard<br>Remidi<br>田<br>5<br>А<br>$\rightarrow$<br>Admin | <b>List Dosen</b><br>Menu untuk tambah, export dan import Dosen |                                                                                  |                                                                                       |                                  |
|                                                                    | CSV File Choose File No file chosen<br>Show<br>entries<br>٠     | $1$ Import<br><b>P</b> Export Dosen                                              | + Tambah Dosen<br>Search                                                              |                                  |
|                                                                    | <b>NIDN</b><br>0503057701                                       | $\mathcal{L}_{\mathcal{N}}$<br>Nama<br>$\sim$<br>Eni Dwi Suslivanti, S.E., M.Si. | $\mathcal{N}_{\rm{c}}$<br>Action<br>$\sim$<br>$\theta$ Edit $\theta$<br><b>Delete</b> |                                  |
|                                                                    | 0508047001                                                      | Surawan Setva Budi S. S.Kom, M.M.                                                | <b>Delete</b><br>$\rho$ Feb.                                                          |                                  |
|                                                                    | 0514018101                                                      | Tutut Herawan, S.Pd, MSc., Ph.D.                                                 | Delete<br>$O$ Edit                                                                    |                                  |
|                                                                    | 0521098701                                                      | Enita Binawati, S.E., M.Sc.                                                      | <b>Delate</b><br>$\rho$ list                                                          |                                  |
|                                                                    | 0523017902                                                      | Dr. Lucia Ika Fitriastuti, S.E., M.Si.                                           | $2$ Edit   Delete                                                                     | 藥                                |
|                                                                    | Showing 1 to 5 of 5 entries                                     |                                                                                  |                                                                                       | Previous<br>Next<br>$\mathbf{1}$ |

Gambar 6. 15 Halaman dosen

# **12. Halaman KHS**

Halaman KHS merupakan halaman yang hanya dimiliki oleh admin karena menunya hanya ada di admin. Halaman ini digunakan jika admin ingin menambahkan KHS mahaiswa baru yang dapat dilakukan dengan cara kolektif dengan mengupload file csv atau secara manual satu-satu dengan mengklik tombol "tambah KHS" untuk menambahkan KHS secara kolektif admin dapat melakukan import data terlebih dahulu untuk dibuatkan template data yang harus dimasukkan, ketika sudah memiliki template admin dapat mengisi dan menguploadnya ke sistem dengan cara klik tombol "choose file" pilih file csv lalau klik tombol "import" sedangkan jika ingin manual admin klik tombol "tambah KHS" lalau isi form yang di tampilkan lalau ketika sudah selesai klik submit. Pada halaman ini juga dapat dilakukan edit dan delete user.

| Skydash                                                            | $\equiv$<br>Q Search now                                                                                                    |                                                                                         |                                                                               |                                                                                                    |
|--------------------------------------------------------------------|----------------------------------------------------------------------------------------------------|-----------------------------------------------------------------------------------------|-------------------------------------------------------------------------------|----------------------------------------------------------------------------------------------------|
| Dashboard<br>88<br>田<br>Remidi<br>٠<br>А<br>$\rightarrow$<br>Admin | <b>List KHS</b><br>Menu untuk tambah, export dan import KHS<br>CSV File Choose File No file chosen                                        | $T$ import<br><b>P</b> Export Dosen<br>+ Tambah KHS                                     |                                                                               |                                                                                                    |
|                                                                    | Show<br>entries<br>٠<br><b>A</b><br>$\mathcal{P}_{\mathcal{N}}$<br><b>NIM</b><br>Nama<br>$\sim$<br>ò.<br>ADELIA NUR PRASANTI<br>021100120 | Matakuliah<br>(MKK112-101)-Komputer 2 (Reguler M1)                                      | Search<br>$\mathcal{N}_\mathrm{b}$<br>Nilai<br>Presensi<br>$\sim$<br>B<br>100 | Action<br><b>Delete</b><br>Edit                                                                                  |
|                                                                    | 021100120<br>ADELIA NUR PRASANTI<br>021100120<br>ADELIA NUR PRASANTI                                                                      | (MKK112-101)-Komputer 2 (Reguler M1)<br>(MKK117-102)-Metodologi Pen Bisnis (Reguler M2) | A<br>100<br>$\mathsf{c}$<br>80                                                | Edit<br><b>Delete</b><br>Edit 1<br><b>Delete</b>                                                                 |
|                                                                    | 021100120<br>ADELIA NUR PRASANTI<br>022200129<br>EKA OKTAVIANI PUJI LESTARI<br>Showing 1 to 5 of 9 entries                                | (MKB108-2)-MANAJEMEN BIAYA (Reguler M2)<br>(MKB215-202)-SPM (Malam A)                   | 100<br>A/B<br>$\mathbb{C}$<br>80                                              | <b>Delete</b><br><b>Fdit</b><br>Edit<br><b>Delete</b><br>÷<br>Next<br>Previous<br>$\overline{2}$<br>$\mathbf{1}$ |

Gambar 6. 16 Halaman KHS